## **VOCA ANNUAL REPORT INSTRUCTIONS**

- 1. The first thing you will want to do in order to complete your Annual VOCA Report to PCCD is go to the ETO Home Page and click on **GENERAL ASSESSMENTS**.
- 2. At the top of the page, click on **Take New Assessment.**

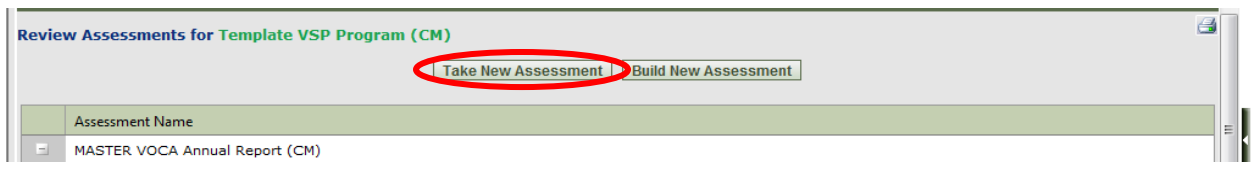

- 3. From the drop-down menu that will appear on the next screen, select **VOCA Annual Report (CM)** and then select **CONTINUE.**
- 4. The first item you will need to complete is the **DATE** at the top of the page. You MUST enter the date as **JUNE 30, 2013.**

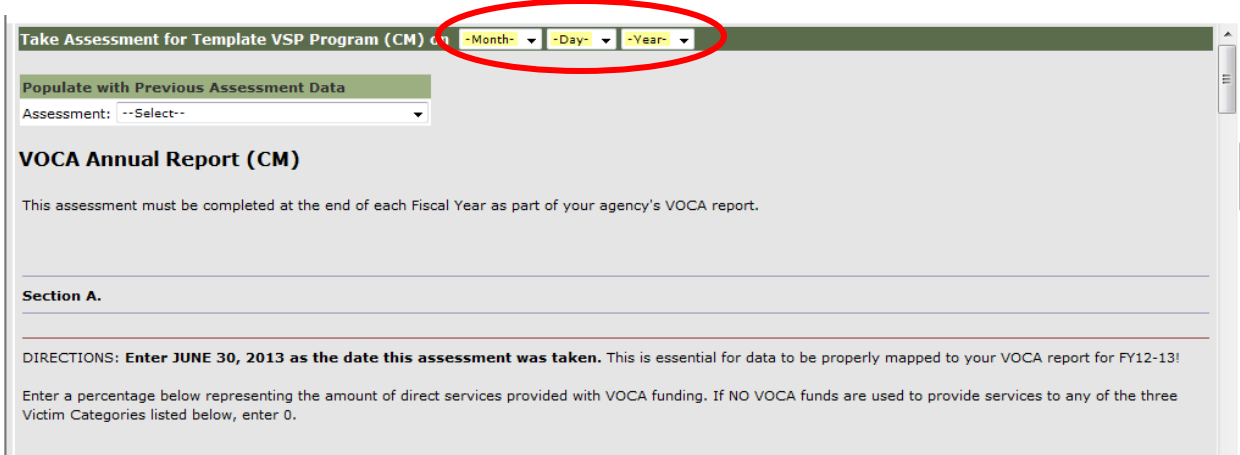

5. The next item you will have to complete is the **COUNTY.** Select the **COUNTY** that this report is being completed for. Remember – If your agency receives VOCA funding to provide services in more than one County, you must complete an **ASSESSMENT** for **EACH COUNTY SEPERATELY**.

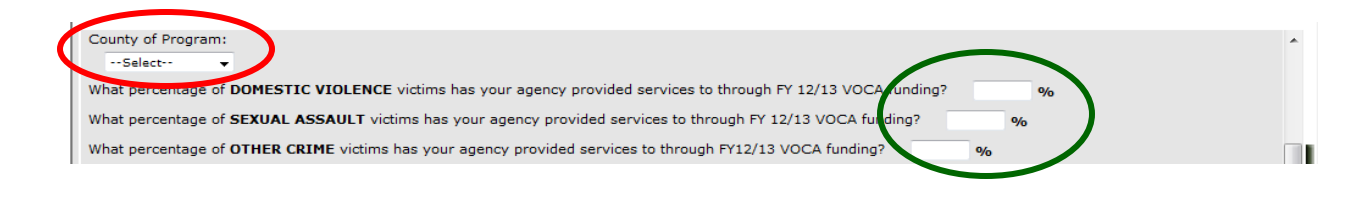

- 6. In order for your VOCA report to more accurately reflect the victims that received services through VOCA funding, you must enter a percentage representing the amount of direct services provided with VOCA funding. A separate percentage can be entered for Domestic Violence; Sexual Assault; and Other Crimes. The three percentages provided **DO NOT have to total 100%.** (You are not taking 100% of VOCA funding and splitting it into three categories. You are looking at each category separately and determining the % based upon the total amount of all funding used for that category.)
	- a. In order to better assist you, there are additional examples in this section of the Assessment.
- *7.* The next section of the Assessment asks you to select the services that your agency provided with VOCA funding. Check all that apply*. NOTE: Refer to your original VOCA application. Select the same services as you originally selected on your original VOCA application to PCCD for 2011-2013.*

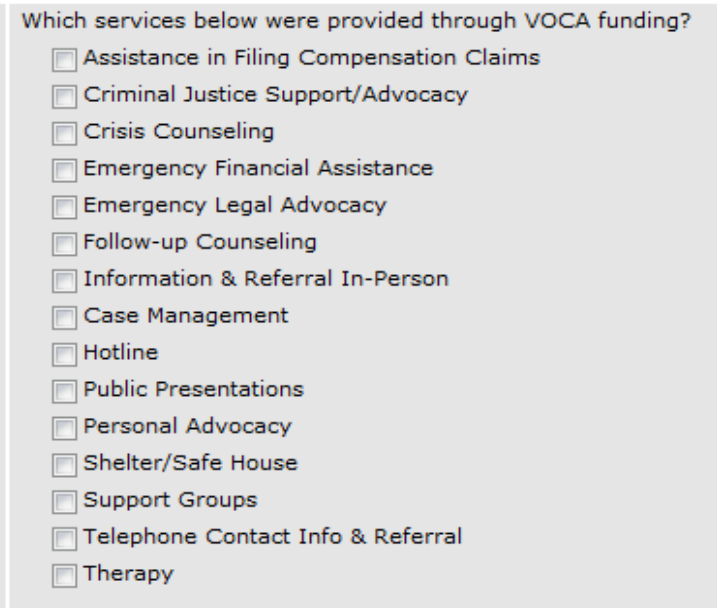

8. Agencies were not **REQUIRED** to use ETO until October 1, 2012. Some started using it July 1, 2012 while others waited until October. Some of you that started in October opted to go into ETO and enter all of your data from July, August and September. For those of you that **DID NOT** enter any data for July, August and September, you will have to enter **AGGREGATE DATA** into this Assessment for those **THREE** months.

## **VOCA DATA**

Agencies were not REQUIRED to use ETO Impact until October 1, 2012. As a result, some agencies do not have VOCA data in ETO from July 1, 2012 - September 30, 2012. Those agencies will be required to enter aggregate VOCA data for those three months in order for them to be counted in the annual VOCA report.

## Please choose one:

- ⊙ My agency has all of the client data entered into ETO for July 1, 2012 September 30, 2012 and therefore does not need to enter aggregate VOCA data for those three months.
- ⊙ My agency did not begin entering client data into ETO until October 1, 2012 and therefore MUST ENTER aggregate data below for July 1, 2012 September 30, 2012.
- 9. **Please contact Jennie Seigler at (717) 265-8745 or [jseigler@pa.gov](mailto:jseigler@pa.gov) if you need to enter AGGREGATE DATA for July – September. Depending on how you have entered data into ETO will determine how you will enter your AGGREGATE DATA. Jennie will discuss with you one-on-one the best way for your agency to do this.**
- 10. Next you will be asked to provide a written response to three "ADDITIONAL QUESTIONS". You cannot upload any attachments to this Assessment, but you can write your response in a Word Document and then copy and paste it into this Assessment.

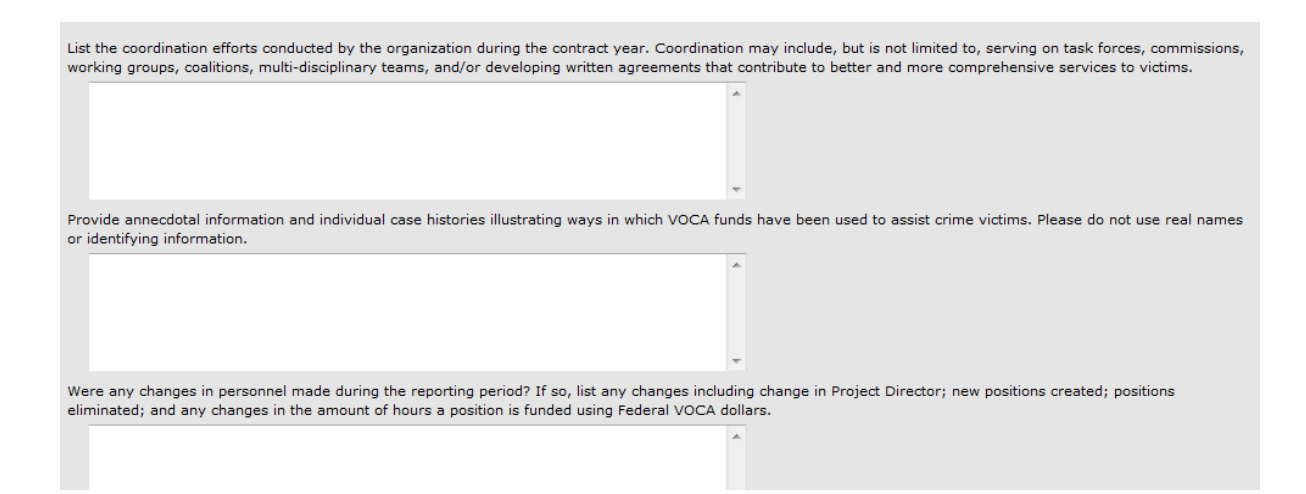

11. Agencies that fall under PCCD Standards, must abide by PCCD's Training Standard. (If your agency is monitored on-site by PCCD – you fall under the PCCD Training Standard.) You must Certify that all VOCA funded staff (and the staff that supervise them) have received the required 10 hours of annual training. PCCD staff will verify training hours when they monitor your agency.

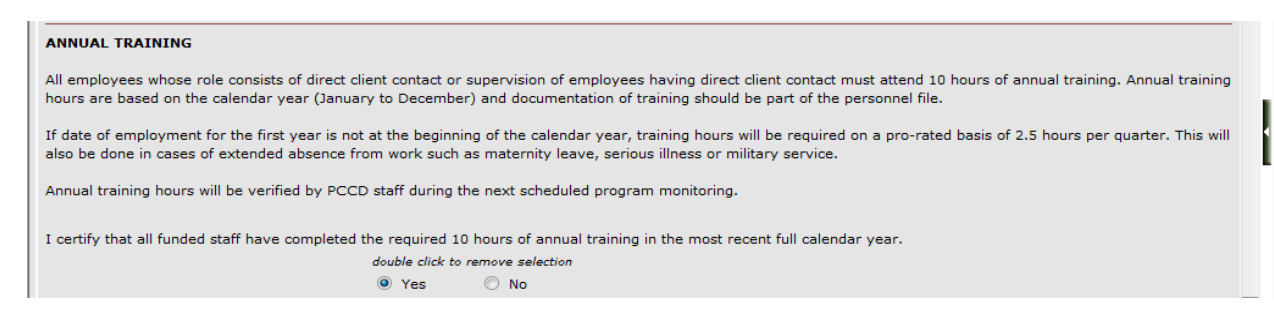

12. If you select **"NO",** you must complete the additional section that appears below.

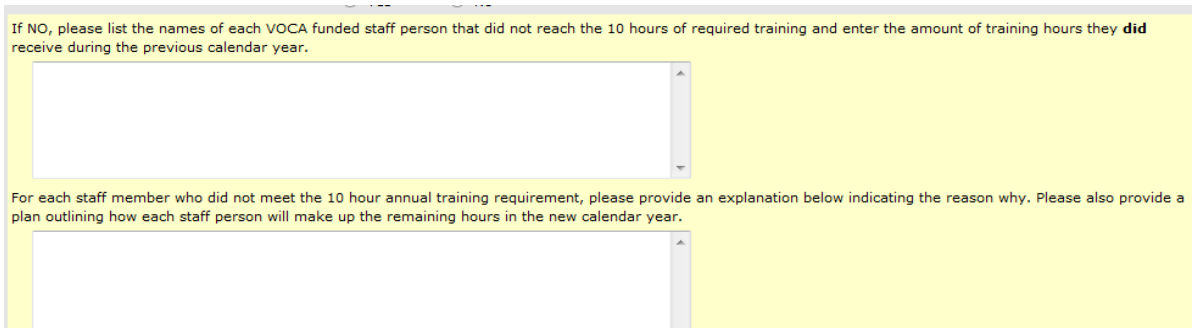

- 13. For those of you who **DO NOT** fall under the PCCD Training Standard, simply answer the question as *YES***.**
- 14. The final two questions on the Assessment refer to Crime Victims Compensation and Emerging Issues. PCCD will use your responses in their federal report to the Office for Victims of Crime (OVC).

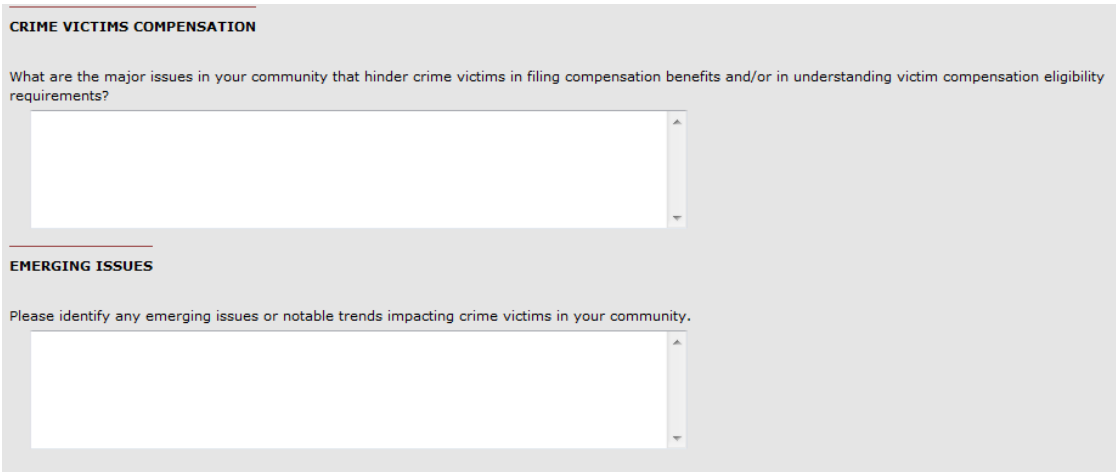

- 15. At the bottom of the screen you have the option to SUBMIT the Assessment or SAVE AS DRAFT and come back to it later.
- 16. In order to run your VOCA Report: From the Home Page expand the right side navigational bar. Click on **REPORTS > VIEW REPORTS** (Screen shots below.)

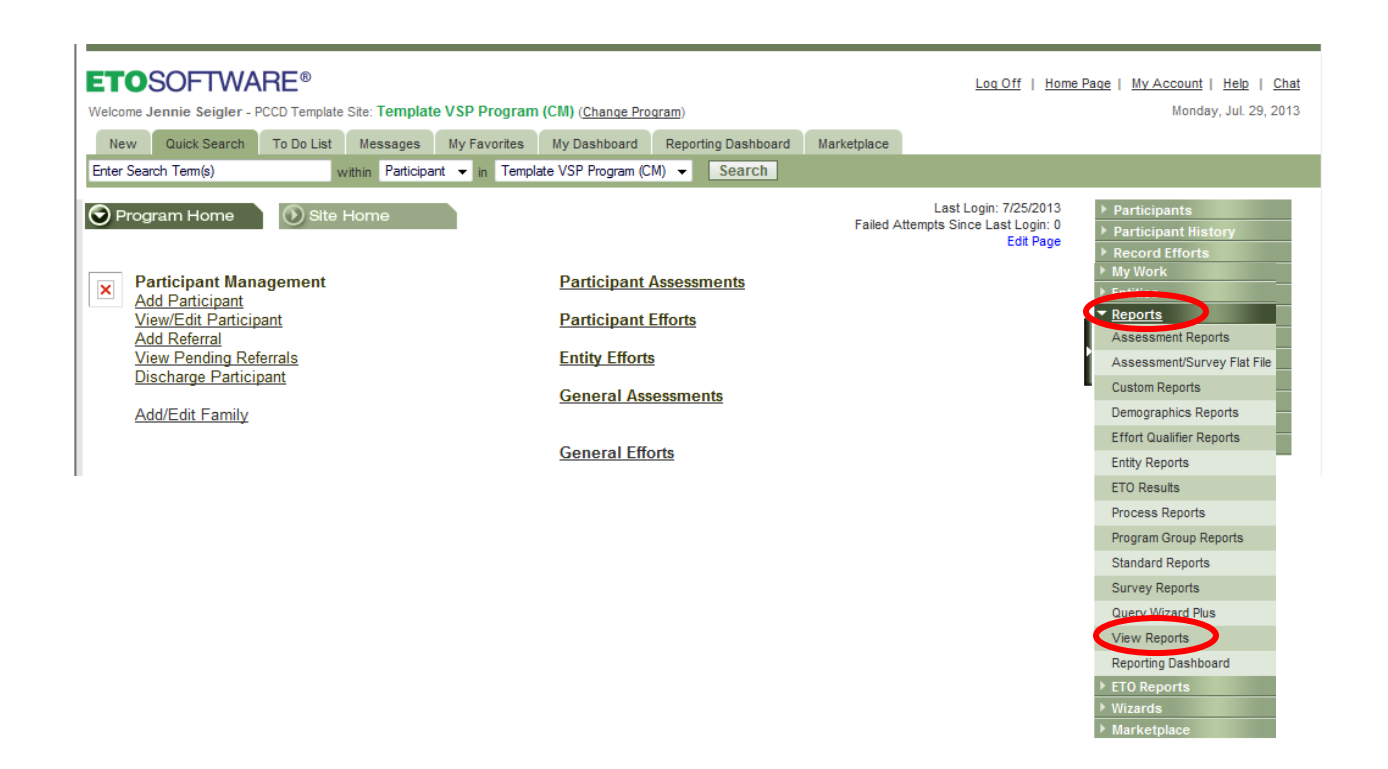

- 17. On the next screen, a listing of all available reports will appear. Click on the one titled **VOCA Report.**
- 18. A new window will open. (Make sure you do not have any pop-up blockers turned on.) You will then have to enter Prompts to accurately generate the report.
	- a. Site Name
		- i. You will see all of the Site Names, but you only have the ability to select your own site and run a report for your agency.
	- b. Primary County
		- i. If you serve more than one county, only enter one county at a time. It makes it easier to validate data!
	- c. Begin Date (July 1, 2012)
	- d. End Date (June 30, 2013)
- 19. Once all of the prompts are entered select RUN QUERY at the bottom of the screen.

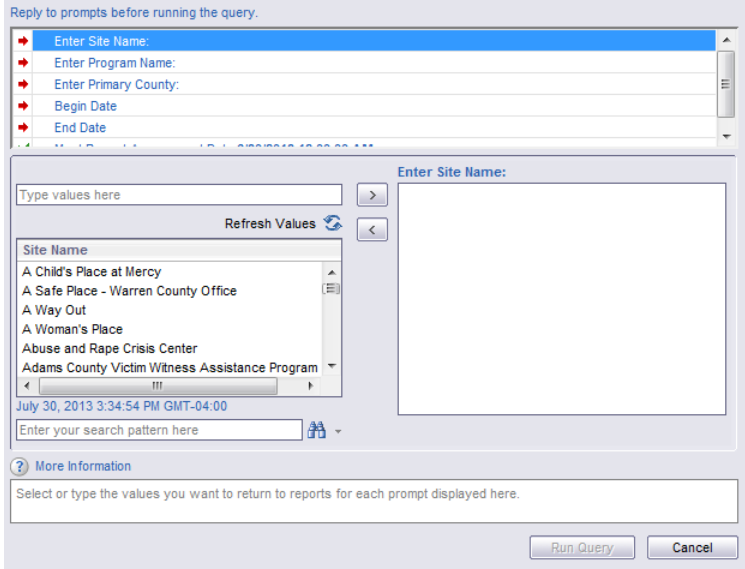

20. Review all of the tabs at the bottom of the report in order to validate data. **All data**  must be validated by August 31, 2013. PCCD will begin pulling reports after August 31<sup>st</sup>.